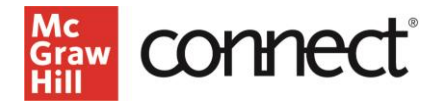

# **Adaptive Learning Assignments**

# **Contents**

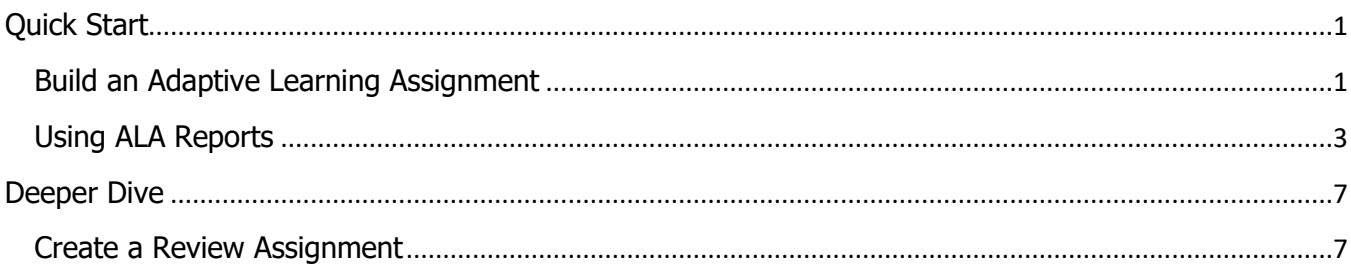

# **Quick Start**

Build an Adaptive Learning Assignment

On your course homepage, click Add Assignment, then choose **Adaptive Learning Assignment**  $(ALA).$ 

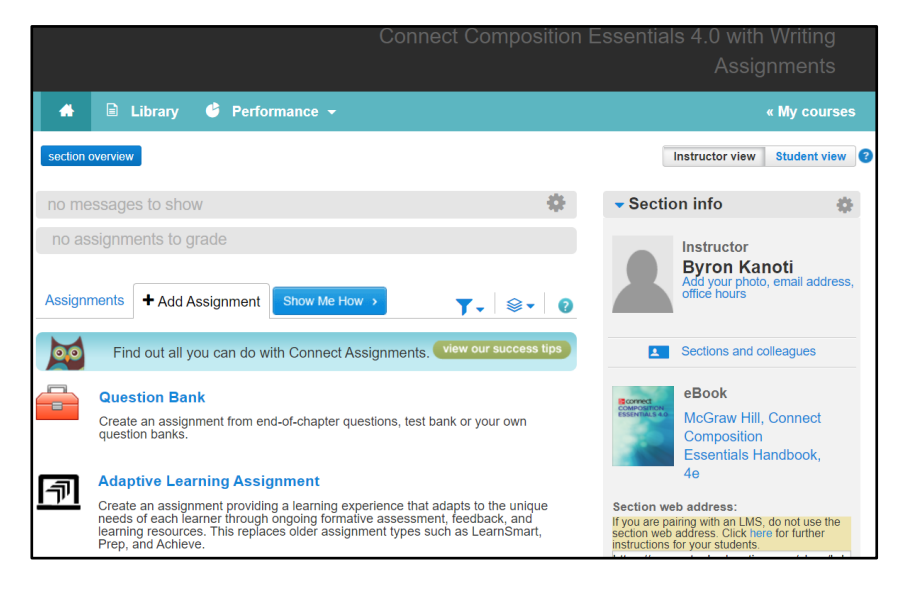

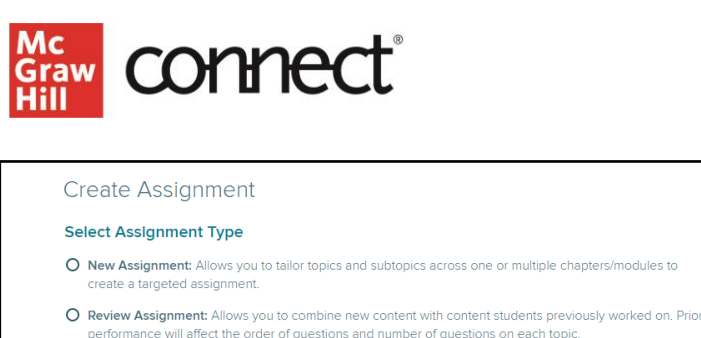

Choose chapters / modules for the assignment. You can modify your selections on the next screen.

O McGraw Hill Adaptive Reading, Grammar, Writing, and Research Assignment

Select Content

anters / Modules Select Chapters / Modu...  $\vee$ 

 $\Box$ Select All Succeeding in Your Online Course

Succeeding in Your Online Course

Select **New Assignment** and then choose content you want to assign. Select the chapter(s) in the dropdown  $-$  you can include as many as you want for your assignment.

Click **Continue** in the bottom left corner of the screen to move to the next step.

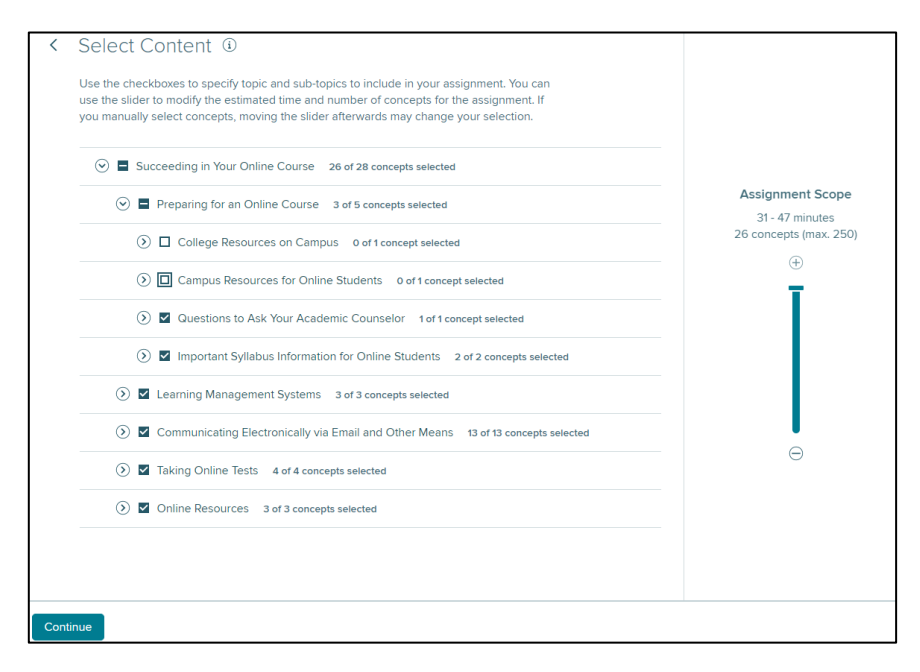

On the **Select Content** page, choose which topics and subtopics you want to include in the assignment using the check boxes. Use the dropdown arrow to expand and assign at the subtopic level.

### Use the **Assignment Scope** slider on the right side of the page to adjust the estimated amount of time students will work on the assignment. Using the slider bar will also adjust the number of concepts

assigned to students. You can add concepts back in using the checkboxes on the left side of the page.

We recommend keeping assignments about an hour to complete. You can create multiple assignments out of a single chapter if you want to include more learning objectives.

Click **Continue** to move to the next step

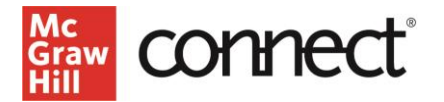

You're almost done!

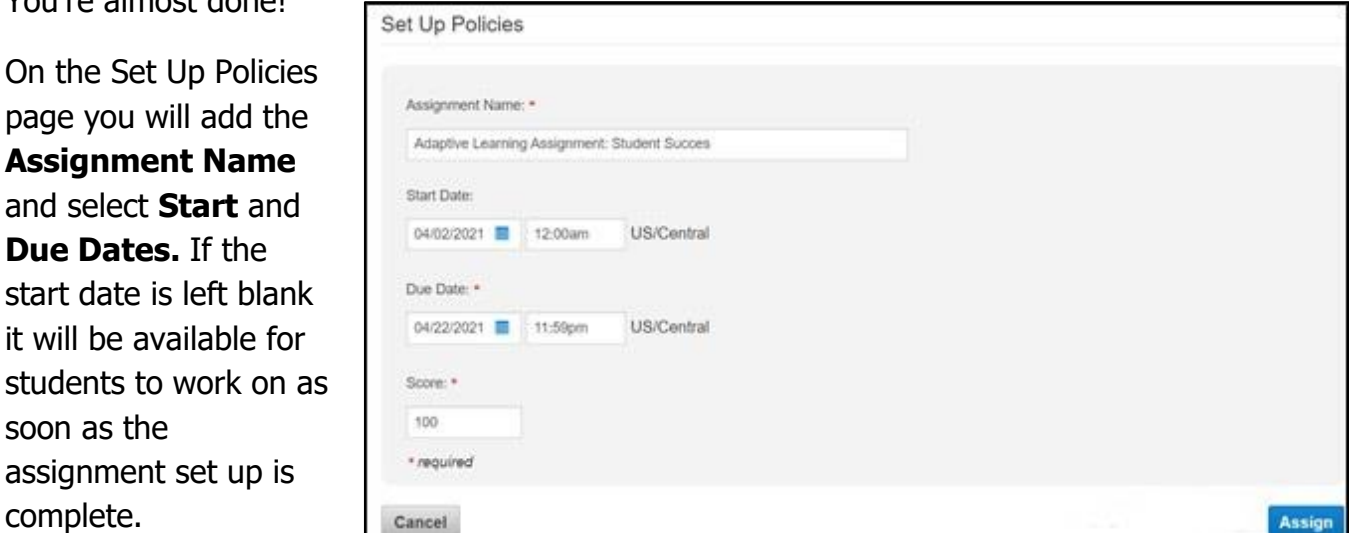

Finally, set a **Score** for the assignment.

Then click **Assign**. The new ALA assignment will be listed on your course homepage with your other assignments.

#### Accessibility Capabilities

The assessment questions contain images with alt descriptions. Concept resources include screen reader-compatible slide content and captioned video concept resources. A VPAT is available upon request for this assignment.

#### Using ALA Reports

The ALA reporting dashboard includes five tiles that give you a variety of data on your course and your students.

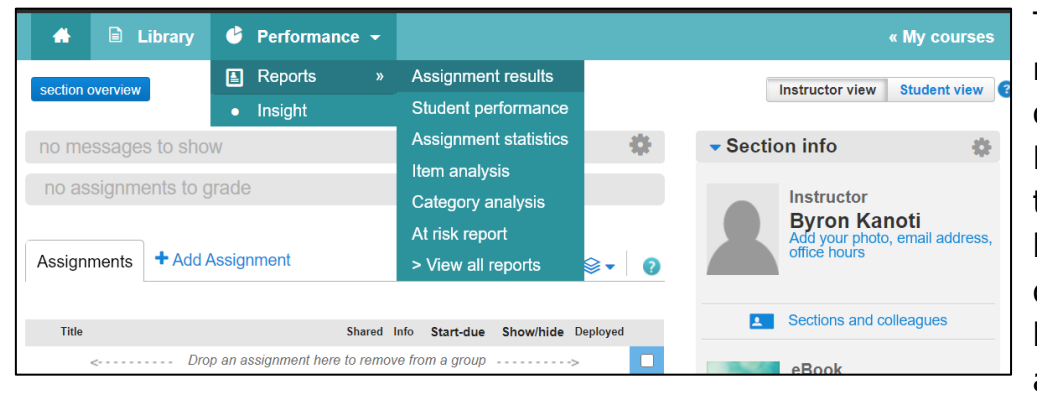

To access the ALA reporting dashboard, click on the **Performance** tab at the top of the section homepage. In the dropdown menu, hover over **Reports** and select

**Assignment results.** 

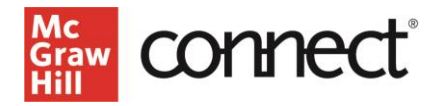

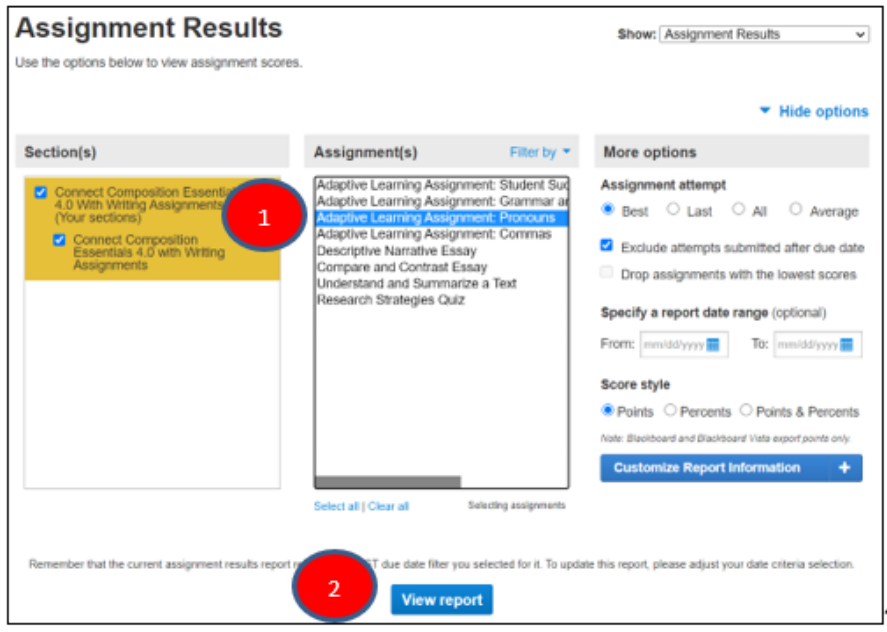

1. Choose the name of the assignment.

2. Then click **View Report**. You can only view one assignment report at a time.

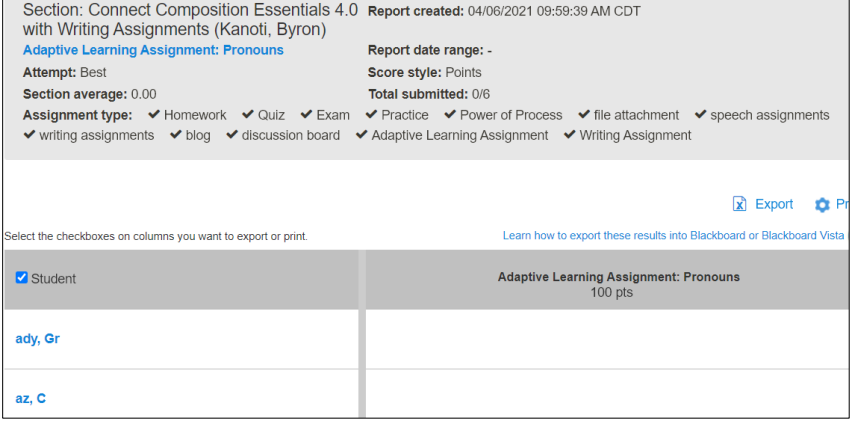

1. Click the assignment title to access reports covering the entire section's performance on the ALA Dashboard.

 $\overline{\phantom{a}}$ 

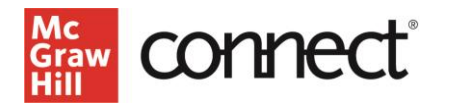

Click on any tile in the dashboard for more detailed information.

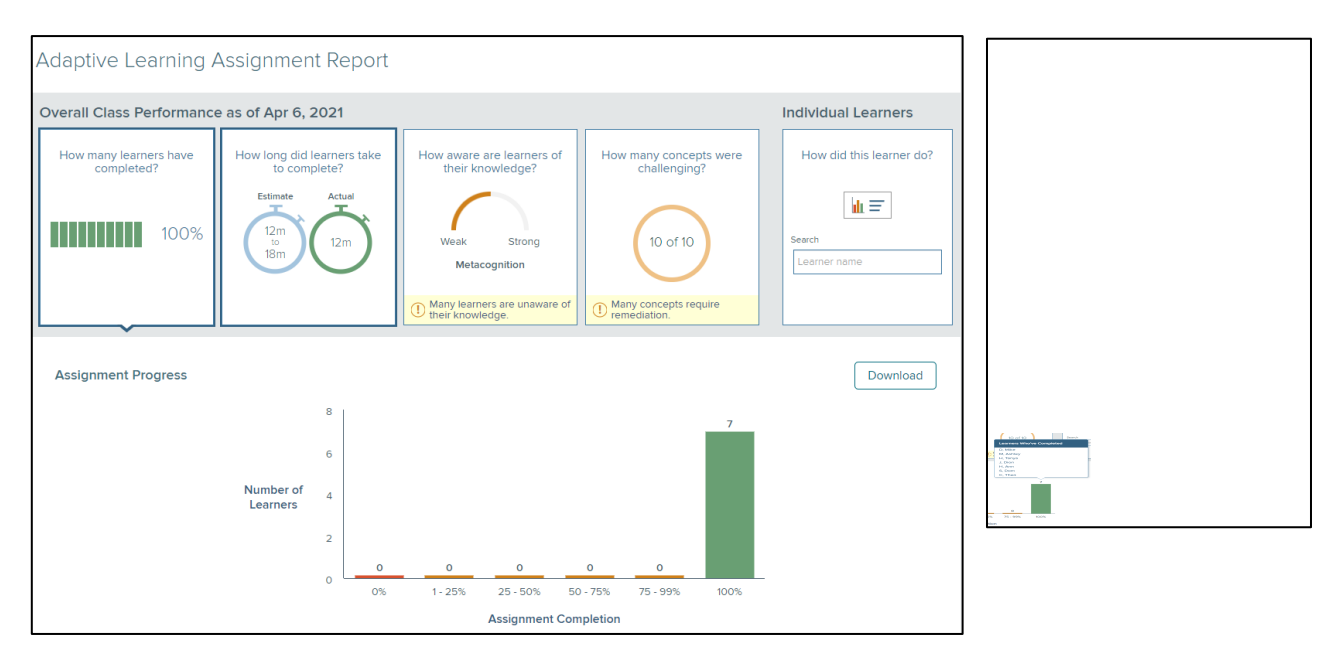

The **first tile** shows the percentage of students who have completed the assignment. If you click on the tile, it will pull up a bar chart showing the number of students who have completed the assignment. Click on the **bar** to see the names of students in each completion category. If you click on an individual student's name, you will be able to see their individual performance under the **Individual Learner's** tile.

#### The **second tile**

shows the estimated time it took students to complete the assignment.

The bar graph below breaks down the time spent on the assignment in the class overall.

**Click on each bar and choose a student name** to see individual student data.

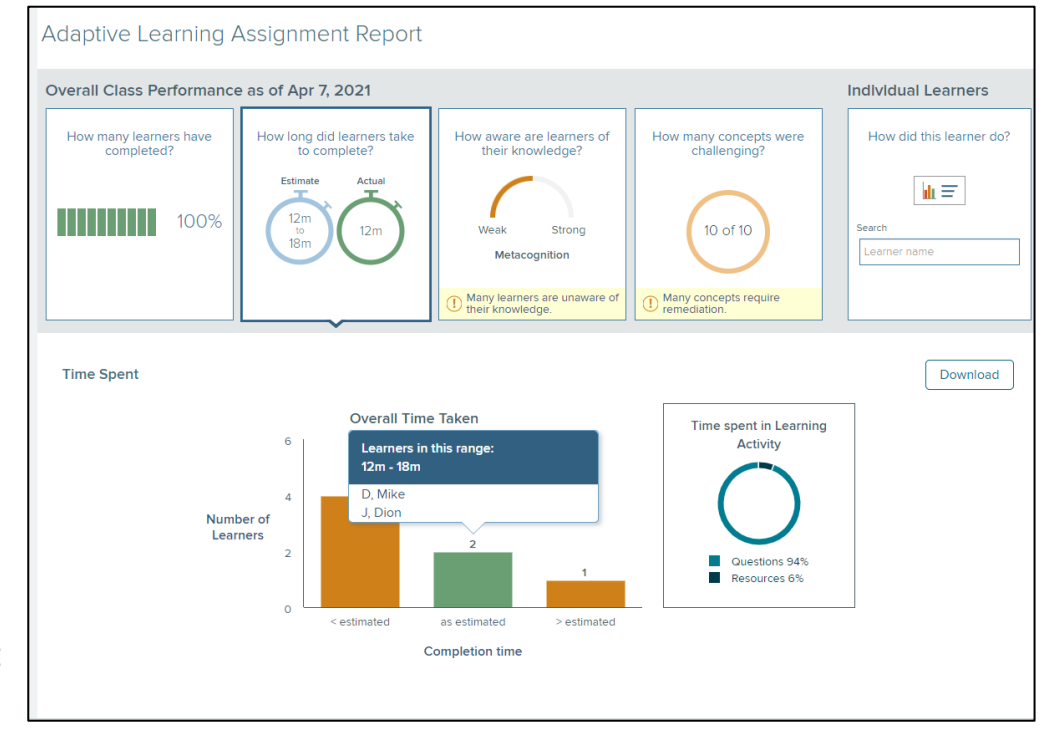

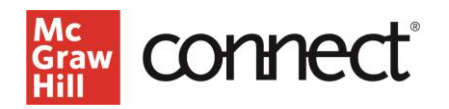

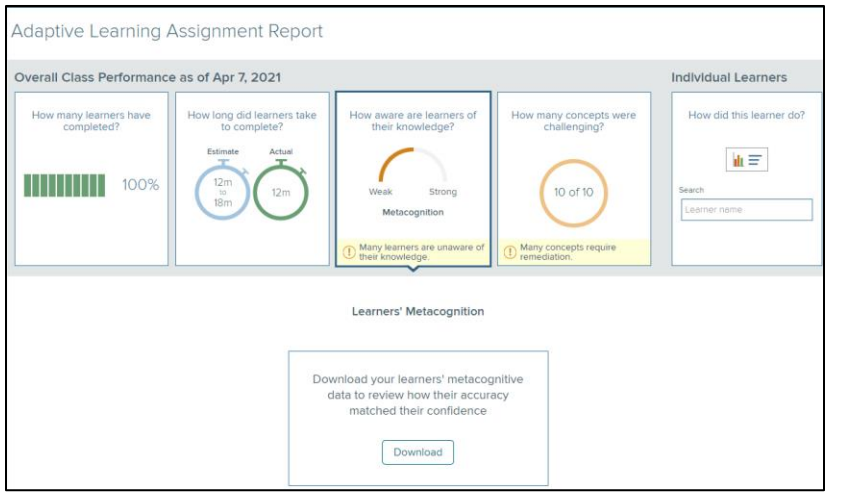

The **third tile** shows metacognition data.

When you click on the tile, you'll be given an option to download a report that shows the percentage of answers the student had correct or incorrect and their confidence rating in their answer. This can help you identify concepts that your class might be struggling with.

**The fourth tile** identifies the most challenging concepts in the assignment. In this example, you'll see that 10 out of 10 total concepts have been identified as challenging.

#### By **clicking on this**

**tile**, a list of challenging concepts populates below. Concepts are defined as "challenging" when the accuracy is less than 65% across the class. For additional challenging concepts, click on the **Load More** button. You can also preview

a sample question in this tile.

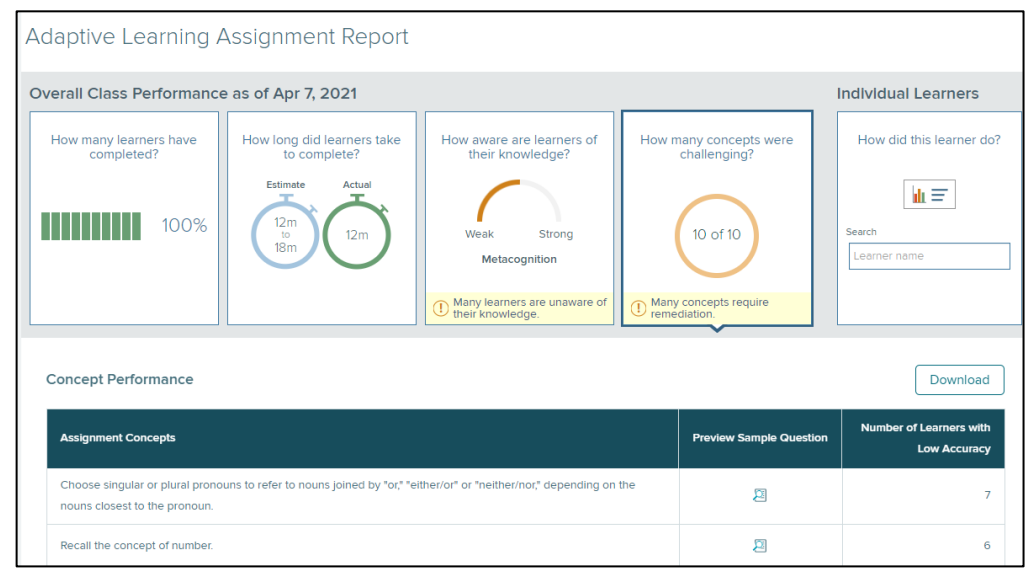

In the **fifth tile** you can search for individual student data by name.

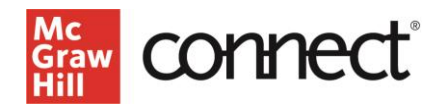

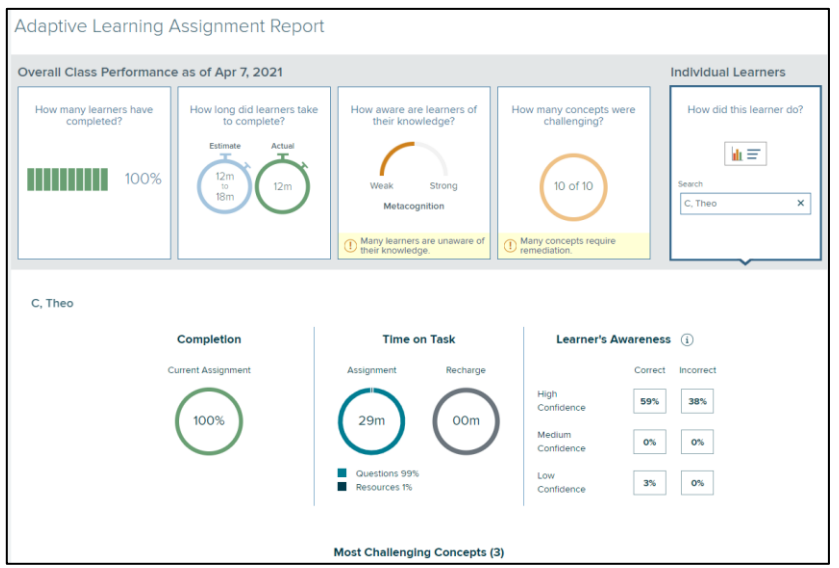

Student data will include the completion percentage, time on task, how much time was spent on the assignment before the due date (Assignment) and in selfstudy mode (Recharge), the learner's confidence levels, and percentage of questions answered correctly or incorrectly.

Below the student summary, you also can view that individual student's list of challenging learning concepts.

Deeper Dive

## Create a Review Assignment

Review assignments are a great tool to help students get ready for an exam. On your course homepage, click **Add Assignment**, then choose **Adaptive Learning Assignment.** 

Select **Review Assignment.** Then select the chapters you want to assign, just like you did for a New Assignment.

On the Select Content page you'll choose specific concepts and the estimated assignment completion time, just like you did for New Assignments.

We recommend tracking which concepts are included so you're confident students aren't being introduced to new material in a review assignment.

Click **Continue** to go to the Assignment Policies page, where you'll name the

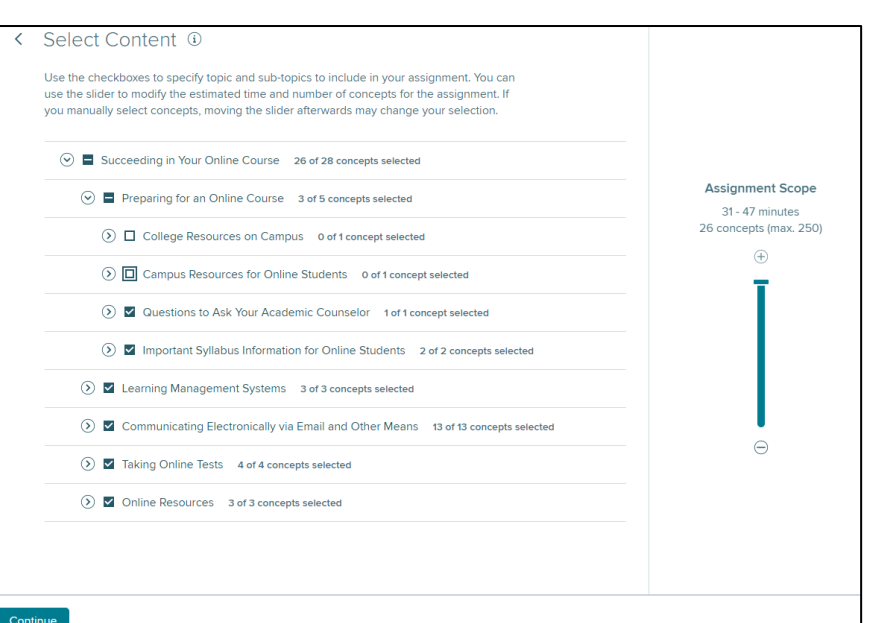

assignment, set the due date, and the point value for it.

Then click **Assign**. The ALA review assignment will be listed on your course homepage with your other assignments.

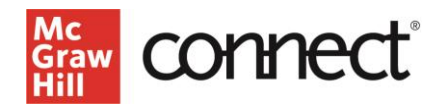

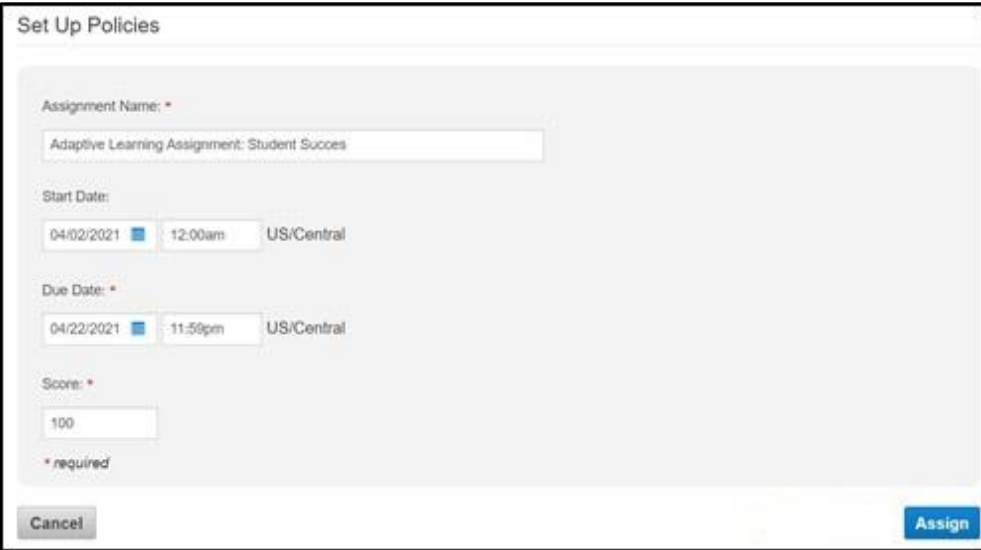